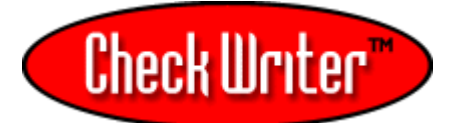

# PORTA

## **REQUIRED: Read This Before Installation and Use**<br>**Before installation** determine if you have a 32 or 64bit operating system: Right Click on 'My Computer' and select 'Properties.'

## Installation Directions:

. Insert the CD ROM into your CD Drive and allow the program to auto-run.

[If after 2 minutes, auto-run has not begun, go to "My Computer" find D:\ the CD ROM Drive and RIGHT CLICK the icon, then select EXPLORE. Once the CD is open locate the CWInstaller.exe icon and double click it. ]

I accept the terms in the license agreement

 $\bigcirc$  I do not accept the terms in the license agreement

- 2. Next, accept the license agreement.
- ${\bf 3}.$  Then, enter your name and company name and click 'Next' then 'Install' and then click 'Finish'. If you are prompted to restart your computer, do this by clicking the 'Restart' prompt –
- 4. SKIP THIS STEP UNLESS you are using **Windows Vista 64bit or Windows 7 64bit**. If you are, follow the additional directions here: http://checkwriter.net/64.html
- $5.$  Once installed you can open CheckWriter™ by double-clicking the red icon.

CheckWriter

[The default username and password are on the CD jacket.]

6. Before Using CheckWriter™ for the first time: **READ THE MANUAL** 

To access the manual, click the Yellow Question Mark Icon on the CheckWriter™ Toolbar.

Before you use the software, it is **required** that you read the following sections of the manual to avoid misusing the software, and to fully understand the functionality.

"About CheckWriter™" , "Features and Functions" , and "Symbology".

To print, select the page, then RIGHT CLICK and SELECT PRINT.

### **Don't Forget to Register Your CheckWriter™ Software: Just Open your manual and Click: "REGISTER"**

#### 7. **ATTENTION: Network Edition and Enterprise Edition Users ONLY - – Follow these additional steps**. DO NOT install CheckWriter™ on the server.

1. Install a copy of the software on each client machine where CheckWriter™ will be used and test the software by creating a sample record on each terminal. Next, print a test record from each terminal to confirm the software is properly installed and functioning.

2. Next, locate the database file 'cw50.mdb' installed in C:\Program Files\CheckWriter6. With CheckWriter™ closed, right click on this 'cw50.mdb' file and select 'Copy'. Next, paste this file to a shared server drive or other common folder where universal read and write permissions are granted to all users.

3. Once you have located the database on the server or in a central location on the network, open each copy of CheckWriter™ and go to the File Menu, then Options and map each machine to the 'cw50.mdb' file, click OK and close – then reopen CheckWriter™. Once this is complete, print the test record and move to the next terminal until all have been mapped and tested.